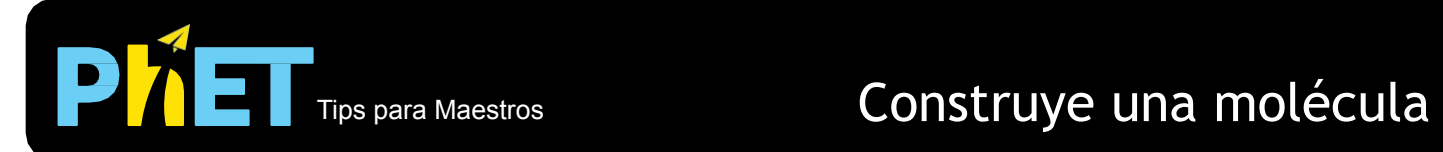

# **Preguntas Frecuentes y Tips para Maestros**

#### **Los temas incluyen:**

- 1. Facilitación para el maestro
- 2. Pestañas
- 3. Recolecta Múltiple
- 4. Kits
- 5. Vista 3D
- 6. Construir moléculas

## **1. Facilitación para el maestro:**

## **¿Cómo puedo usar esto en mi clase?**

## Aquí hay algunas ideas:

Puedes usar la simulación Construye una molécula:

- **• En clase** haciendo que tus alumnos trabajen individualmente o en parejas usando las computadoras. Consulta las actividades de muestra para esta simulación disponibles en la sección *Consejos para Profesores*  (debajo de donde descargas la simulación).
- **• Como demostración** proyectando la simulación en una pantalla. Puedes ser tú quien manipule la simulación, o puedes escoger estudiantes para que formen y creen moléculas para la clase.
- **• Como tarea** pidiendo a los estudiantes que completen un número determinado de cajas de Recolecta Múltiple en preparación para la clase, o como práctica después de una introducción a las moléculas.
- **• Pregunta** a los estudiantes el nombre o la geometría de una molécula, y luego construye y visualiza sus respuestas para ver si eran correctas

## **¿Qué pueden aprender los estudiantes jugando con esta simulación?**

¡Mucho! Los estudiantes pueden aprender:

- Que las moléculas están hechas de átomos,
- Qué son las fórmulas moleculares,
- Qué son los subíndices y coeficientes
- Que la misma molécula se puede representar de muchas maneras diferentes (con un nombre, una fórmula, en 2D y 3D, en el espacio y con formas de bolas y palos),

Los estudiantes también pueden:

- Comparar nombres de moléculas de aspecto similar para comenzar a aprender sobre nombres,
- Aprender que las moléculas tienen una estructura específica (los átomos se unen de cierta manera) y comenzar a hacer preguntas sobre por qué los átomos se unen de maneras particulares.
- ¡Y más...!

## **2. Pestañas**

## **¿Cuál es el propósito de cada pestaña?**

Esto es lo que teníamos en mente con cada pestaña, ¡pero no permitas que eso te limite! Las pestañas están diseñadas para ayudar a los maestros a complementar las lecciones o hacer que las lecciones sean apropiadas para la edad usando solo algunas de las pestañas. Si encuentras otros objetivos de aprendizaje que funcionan con estas pestañas, ¡háznoslo saber!

**Construye moléculas** es útil para introducir: que las moléculas están hechas de átomos, fórmulas moleculares y nombres químicos, y diferentes tipos de representaciones de moléculas (estructuras tipo Lewis, pseudo 3D y 3D).

**Recolecta múltiple** se puede usar para los mismos propósitos, y también para introducir coeficientes. Una cosa que hemos visto que funciona bien con esta pestaña es desafiar a los estudiantes a llenar el cuadro de colección y luego darles 5 minutos para resolverlo. Por lo general, no es necesario describir qué significa el coeficiente antes de dejarlos jugar. ¡Los estudiantes tienden a probar un par de cosas y luego se dan cuenta bastante rápido!

**Grandes moléculas** es una gran pestaña de desafío, o simplemente para explorar. Puedes pedirles a los estudiantes que hagan la molécula más grande que puedan, para encontrar patrones en nombres de compuestos similares, comparar la conectividad de diferentes compuestos, o construir moléculas grandes y dividirlas en moléculas más pequeñas (introducción al metabolismo), o cualquier otra cosa que parezca apropiado para tus objetivos de aprendizaje.

#### **¿Puedo restablecer una pestaña al principio?**

¡Sí! Puedes *Restablecer la pestaña actual* yendo a *Opciones* en la esquina superior izquierda de la simulación. Esto puede ser útil si deseas tener una discusión en clase con todos mirando el mismo cuadro de colección, pero ten en cuenta que esto perderá a todos los estudiantes que trabajan en esa pestaña.

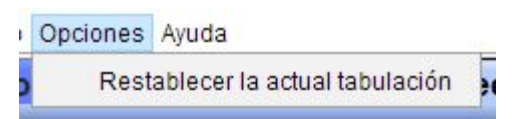

## **3. Cajas de Colección**

#### **¿Qué hago con las cajas de colección?**

¡Recolectar moléculas! Las dos primeras pestañas tienen un desafío incorporado para que los estudiantes llenen los cuadros de colección con la molécula especificada. Hemos diseñado la primera pestaña para ayudar a los alumnos de forma natural a descubrir cómo funciona esto, por lo que es probable que no tengas que explicar esto a los alumnos en detalle. Una vez que hacen su primera molécula que se puede poner en la caja de colección, hay una flecha que les muestra dónde colocarla, y generalmente se acostumbran rápidamente.

#### **¿Puedo reiniciar solo una de las cajas de colección?**

¡¡Por supuesto!! Simplemente selecciona *Reinicia la colección* en la parte inferior del cuadro de colección para comenzar de nuevo esa colección, o puedes seleccionar *Restablecer la actual tabulación* en el menú desplegable *Opciones* en la esquina superior izquierda de la simulación. Sin embargo, recuerda que *Restablecer la actual tabulación* deshará a todos los estudiantes que trabajen en esa pestaña y volverá a poner el cuadro de colección al principio.

#### **¿Cuántas cajas de colección hay?**

¡Montones! El primer cuadro de colección es siempre el mismo (de esa manera puedes tener una discusión con tus estudiantes haciendo que miren las mismas moléculas al menos una vez). Después de que los estudiantes llenen esa caja de colección, cada uno recibirá una caja de colección diferente, seleccionada al

azar para ser llenada. No hay límite para la cantidad de cajas de colección diferentes, pero los estudiantes verán algunas de las moléculas para recolectar repetidas varias veces.

## **4. Kits**

## **¿Cómo rellenar los cubos de átomos?**

Si solo deseas rellenar tus cubos de átomos, selecciona *Regresar al kit* en la esquina de la caja del kit. Si deseas rellenar tus cubos de átomos y comenzar de nuevo, en el cuadro de colección en el que estás trabajando, selecciona *Reinicia la colección* en la parte inferior del cuadro de colección. Esto volverá a llenar tus cubos de átomos y vaciará tu caja de colección actual, esto sin deshacer ninguna caja de colección anterior que hayas completado.

## **Me he quedado sin átomos, pero todavía no he llenado mi caja de colección. ¿Qué debo hacer?**

Puedes volver a llenar tus cubos de átomos, seleccionando el *Regresar al kit* en la esquina izquierda del kit, o si necesitas átomos diferentes, usa los botones de flecha en la esquina superior derecha de la caja del kit para recorrer todos los kits disponibles.

#### **¿Puedo hacer solo una molécula con cada caja de recolección?**

No, normalmente puedes hacer más de uno, ¡y para algunos kits puedes hacer cientos de moléculas diferentes! Los kits en la primera y segunda pestañas están diseñados para introducir a los estudiantes a kits más complicados, por lo que comienzan con menos opciones (para que puedan dominar las moléculas de construcción), con el número de moléculas posibles aumentando a medida que avanzan. En la tercera pestaña, los kits están diseñados para permitir el máximo número posible de moléculas.

En la tercera pestaña hay kits que le permiten hacer una molécula biológica (glicina o ácido aminoacético) junto con otros compuestos orgánicos, y kits para una construcción más exótica, como comparar silano, borano y metano. Sin embargo, no te preocupes, si tus objetivos de aprendizaje no requieren concentrarse en ningún kit especial, los estudiantes aún pueden sacar mucho provecho de sus propias comparaciones y simplemente explorar.

## **5. Vista en 3D**

## **¿Qué puedo hacer con las moléculas en la vista 3D?**

Una vez que hayas hecho una molécula, la opción de ver en 3D aparecerá como un botón verde. <sup>3D</sup> Presiona este botón y la molécula se mostrará en 3D en su propia ventana de Jmol. Esta molécula es interactiva, los estudiantes pueden rotarla y cambiar la vista (desde el relleno del espacio hasta la bola y el palo). Para obtener más información sobre Jmol, este es un buen punto de partida: <https://es.wikipedia.org/wiki/Jmol>

## **6. Construyendo Moléculas**

## **Traté de juntar algunos átomos que deberían ir juntos, pero no funcionó. ¿Qué debo hacer?**

La conectividad de los átomos es importante en la vida real y en la simulación. Cuando construyas átomos, piensa en comenzar con los átomos centrales y agregar los átomos externos uno por uno. Por ejemplo, para el agua: comienza con oxígeno y agrega un solo hidrógeno a cada lado. Como puedes construir átomos usando una estructura similar a Lewis, no importa a qué lado añadas los hidrógenos. Por ejemplo, ambos son agua:

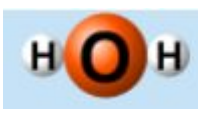

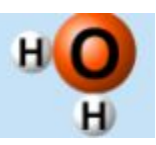

Pero, si intentas unir oxígeno y una molécula de hidrógeno de esta manera:

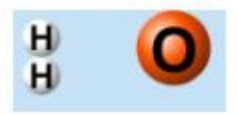

No van a hacer una molécula. Esto es porque en el agua, los dos hidrógenos no están unidos entre sí, están unidos al oxígeno, por lo que debes unir cada hidrógeno al oxígeno individualmente.

Hemos encontrado en entrevistas y observaciones en el aula que si los estudiantes no lo hacen bien la primera vez, solo intentan un par de formas diferentes hasta que lo consiguen. Es por eso que comenzamos la primera pestaña y el primer kit con solo tres átomos, de esa manera los estudiantes pueden descubrir cómo reorganizar y armar las cosas más rápido.

Incluso hemos visto a estudiantes de 5to grado construir estructuras de Lewis intencionalmente para parecerse más al modelo 3D después de usar la simulación *Construye una molécula*. Por ejemplo, al hacer agua, hemos visto a los estudiantes agregar intencionalmente los hidrógenos al lado derecho e izquierdo en lugar de uno en la parte superior y uno a la derecha (o izquierda) después de ver la molécula en 3D.

#### **¿Puedo separar una molécula en átomos individuales?**

¡Si! Hay dos opciones: puede separar todos los átomos de una molécula utilizando el botón azul **de que** aparece encima de cada molécula.

Si solo quieres romper un solo átomo de tu molécula, coloca el mouse justo donde los dos átomos se tocan y

que quieres separarlos. Aparecerá un par de tijeras **HAM** (si no lo ves, simplemente mueve el mouse por esa área y busca las tijeras que aparecerán). Haz clic cuando el mouse parezca tijera y solo esos dos átomos se separarán.

#### **¿Qué moléculas puedo construir?**

Cualquier molécula para la que tengas los átomos puedes construir, con la exclusión de las moléculas cíclicas y las que dan como resultado átomos que se superponen a medida que las construyes.

Para la tercera pestaña, que tiene la mayor cantidad de átomos disponibles, ipuedes construir  $\sim$  9,000 moléculas!

#### **Encontré una molécula con el nombre equivocado. ¿Qué está pasando?**

No mostramos enlaces en los átomos mientras los construyes (puedes ver los enlaces en la vista 3D) porque esta simulación es para estudiantes de secundaria y no queríamos enfocarnos en ese tema. Esto significa que algunas estructuras que construyes pueden tener múltiples nombres dependiendo del enlace (y si es un radical).

Para estructuras que podrían corresponder a más de una molécula, sólo se usa un nombre y una estructura 3D, por lo que si la construiste muchas veces siempre se le dará el mismo nombre y mostrará la misma estructura con enlaces en 3D, pero puede que no siempre ser la molécula más comúnmente encontrada de las posibles opciones.

Para cada molécula, le damos el nombre tradicional IUPAC, de la base de datos de PubChem http://pubchem.ncbi.nlm.nih.gov/search/search.cgi para todas las moléculas, de modo que el agua se llamará 'agua' y no ' óxido de dihidrógeno '). Esto significa, por ejemplo, que los compuestos orgánicos con nombres comunes se mostrarán con su nombre común, pero los compuestos orgánicos sin un nombre común se mostrarán con el nombre sistemático.